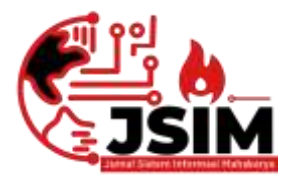

## **JSIM: Jurnal Sistem Informasi Mahakarya**

03 (2), (2020) 29-34 *Naskah masuk: September Naskah diterima: Oktober Naskah diterbitkan: Desember*

# **SISTEM INFORMASI ADMINISTRASI DATA POSYANDU PADA PUSKESMAS PENGARINGAN MENGGUNAKAN EMBARCADERO XE 2 BERBASIS MICROSOFT ACCES 2007**

**Dewi Lavenia Ilham<sup>1</sup> , Sri Tita Faulina<sup>2</sup> , Yuanita Sinatrya<sup>3</sup>**

<sup>1,2,</sup> Program Studi Manajemen Informatika, Universitas Mahakarya Asia Program Studi Sistem Informasi, Universitas Mahakarya Asia Korespondensi Email: <u><sup>1</sup>dewi.laveniailham123@gmail.com</u>,<sup>2</sup>[stitabta2@gmail.com,](mailto:stitabta2@gmail.com) <sup>3</sup>[ukh.yuan@gmail.com](mailto:3ukh.yuan@gmail.com)

### **Abstrak**

Posyandu (Pos Pelayanan Terpadu) adalah kegiatan yang dilaksanakan oleh, dari, dan untuk masyarakat yang bertujuan untuk meningkatkan derajat kesehatan masyarakat pada umumnya serta kesehatan ibu, anak dan lansia pada khususnya. Posyandu merupakan bagian dari pembangunan untuk mencapai keluarga kecil bahagia dan sejahtera, dilaksanakan oleh keluarga bersama dengan masyarakat dibawah bimbingan petugas kesehatan. Subjek penelitian ini adalah pembuatan Sistem Informasi Administrasi Data Posyandu Pada Puskesmas Pengaringan menggunakan *Embarcadero XE 2* dan menggunakan Aplikasi database Microsoft Office Access 2007. Maka untuk memperoleh data yang di perlukan, penulis melakukan pengumpulan data dengan cara *interview,observasi*  dan kepustakaan*.* Perancangan pengumpulan data ini terdapat beberapa tabel yaitu. tabel Bidan, tabel posyandu, tabel balita, tabel ibu hamil, tabel lansia. Dari penelitian ini penulis menghasilkan sebuah Sistem Informasi Administrasi Data Posyandu Pada Puskesmas Pengaringan menggunakan *Embarcadero XE 2* yang nantinya Sistem ini diharapkan dapat mempermudah dalam proses pengolahan data.

**Kata Kunci** : Sistem Informasi, Embarcadero XE 2, Posyandu.

# **ADMINISTRATION INFORMATION SYSTEM POSYANDU DATA AT THE PUSKESMAS PENGARINGAN USE EMBARCADERO XE 2 BASED MICROSOFT ACCESS 2007**

#### *Abstract*

*Posyandu (integrated service post) is an activity carried out by and for the community that aims to improve the health status of the community in general and the health of mothers, children and the elderly in particular.Posyandu is part of development to achieve a happy and prosperous small family, carried out by the family together with the community under the guidance of health workers. The subject of this research is making posyandu data administration information system at filtering health centers using Embarcadero XE 2 and using Microsoft Office Access 2007 database application.So to obtain the required data, the authors collected data by means of interviews, observation and literature. The data collection design consists of several tables, namely the midwife table, posyandu table, toddler table, pregnant women table, elderly table. From this study the authors produced a Data Administration Information System for Posyandu at the Screening Health Center using the Embarcadero XE 2 which later on this system is expected to facilitate the data processing.*

*Keywords : Information Systems, Embarcadero XE 2, Cooperatives.*

#### **PENDAHULUAN**

Dengan berkembangnya sistem informasi saat ini, berbagai bidang di butuhkannya suatu sistem komputerisasi agar informasi yang di dapat benar-benar akurat. Komputer merupakan salah satu alat bantu bagi manusia dapat digunakan untuk berbagai hal contohnya untuk megetik, mencetak, internet dan juga proses pengelolah data yang menggunakan berbagai *software*  (perangkat lunak) tertentu.

Sistem Informasi adalah suatu sistem didalam suatu organisasi yang mempertemukan kebutuhan pengolahan transaksi harian yang mendukung fungsi operasi organisasi yang bersifat manajerial dengan kegiatan strategi dari suatu organisasi untuk dapat menyediakan kepada pihak luar tertentu dengan laporanlaporan yang diperlukan. (Sutabri, 2005:42)

Oleh karena itu, dengan adanya sebuah sistem informasi diharapkan akan memudahkan *user* dalam memberikan informasi administratif. (George.R, 1993) mengatakan administrasi adalah kegiatan perencanaan, pengendalian, dan pengorganisasian perkerjaan serta penggerakan mereka yang melaksanakannya agar mencapai tujuan yang di tepatkan.

Komputer digunakan untuk melaksanakan tugastugas pada perusahaan-perusahaan baik pemerintah ataupun swasta dalam meningkatkan oprasionalnya. Peranan komputezr sangat di perlukan sebagai saranasarana yang di gunakan untuk mendukung dan mempelancar pekerjaan agar dapat diselesaikan dalam waktu singkat dan tepat. Sistem informasi saat ini telah dimanfaatkan dalam berbagai bidang perusahaan.

### **METODE**

Penelitian deskriptif kualitatif, yakni suatu teknik yang menggambarkan dan menginterpretasikan arti datadata yang telah terkumpul dengan memberikan perhatian dan merekam sebanyak mungkin aspek situasi yang diteliti pada saat itu, sehingga memperoleh gambaran secara umum dan menyeluruh tentang keadaan sebenarnya (Kriyantono, 2007).

Menurut (Moleong 2007 mendefinisikan penelitian deskriptif kualitatif adalah penelitian yang bermaksud untuk memahami fenomena tentang apa yang dialami oleh subjek penelitian, misalnya perilaku, persepsi, motivasi, tindakan, dll., secara holistik dan dengan cara deskripsi dalam bentuk kata-kata dan bahasa, pada suatu konteks khusus yang alamiyah dan dengan memanfaatkan berbagai metode alamiah.

Tujuan dari penelitian deskriptif ini adalah untuk membuat deskriptif, gambaran atau lukisan secara sistematis, faktual dan akurat mengnai fakta-fakta, sifatsifat serta hubungan antarfenomena yang dimiliki (Nazir, 2009).

Penelitian ini megunakan metode deskriptif melalui pendekatan kualitatif. Metode ini bertujuan mendeskripsikan hasil penelitian tentang administrasi data pada Puskesmas Sumber data penelitian ini wawancara, data-data laporan, catatan-catatan, dan hasil penelitian terdahulu. Pengumpulan data yang digunakan menggunakan observasi, wawancara dan dokumentasi. Teknik analisisnya melalui pengumpulan data, reduksi data, penyajian data dan langkah terakhir adalah penarikan kesimpulan dan verifikasi.

### **HASIL DAN PEMBAHASAN**

Adapun hasil yang di dapat dari penelitian tugas akhir yang dilakukan penulis berupa Sistem Informasi Data Posyandu Pada Puskesmas Pengaringan menggunakan *Embarcadero XE2* Dan Microsoft Acces 2007*.*

| <b>Community</b><br><b>STATISTICS</b><br>$\frac{1}{2} \left( \frac{1}{2} \right) \left( \frac{1}{2} \right) \left( \frac$<br><b>MARCHARD</b><br>$-7.1$<br>$\sim$ |  |
|----------------------------------------------------------------------------------------------------|--|
|                                                                                                    |  |
| Lewis County County<br>$\sim$<br>-                                                                                                    |  |

Gambar 1. Tampilan Form Login

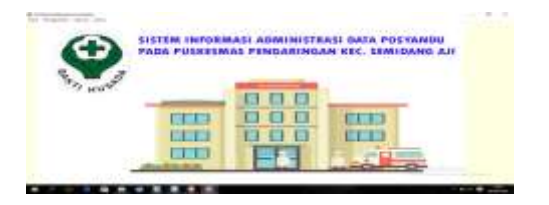

Gambar 2. Tampilan Form Menu Utama

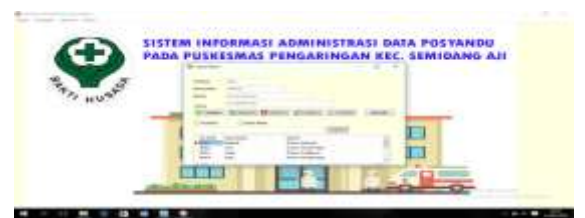

Gambar 3. Tampilan *Form Input* Data Bidan

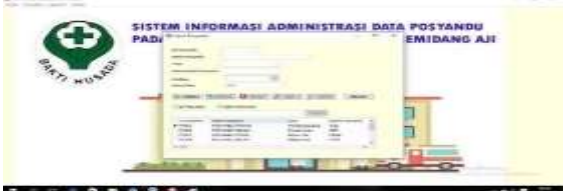

Gambar 4. Tampilan *Form Input* Data Posyandu

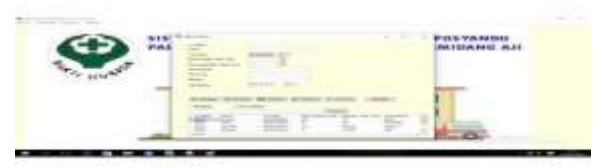

Gambar 5. Tampilan *Form Input* Data Balita

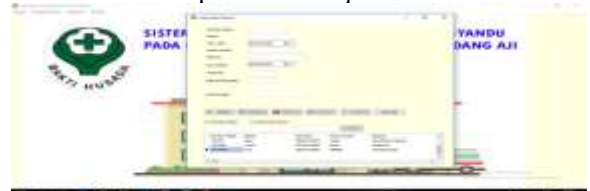

Gambar 7. Tampilan *Form Input* Data Ibu Hamil

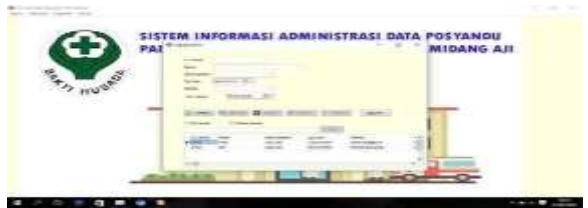

Gambar 8. Tampilan *Form Input* Data Lansia

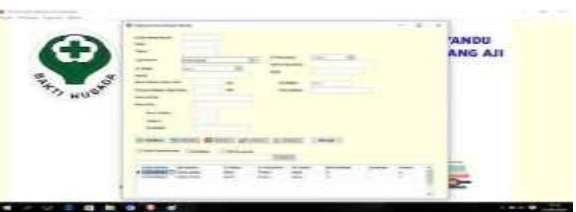

Gambar 9. Tampilan *Form* Transaksi Pemeriksaan Balita

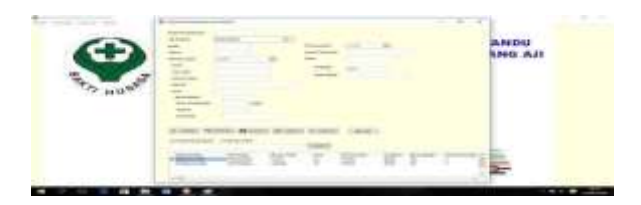

Gambar 10. Tampilan *Form* Transaksi Pemeriksaan Ibu Hamil

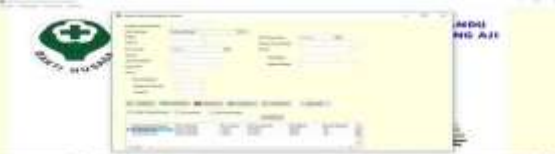

Gambar 11. Tampilan *Form* Transaksi Pemeriksaan Lansia

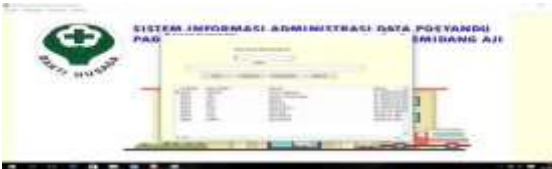

Gambar 12. Tampilan Pencarian dan Laporan Bidan

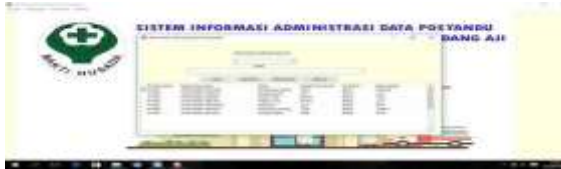

Gambar 13. Tampilan *Form* Pencarian dan Laporan Posyandu

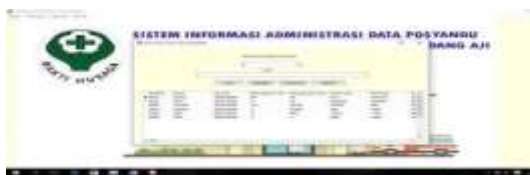

Gambar 14. Tampilan *Form* Pencarian dan Laporan Balita

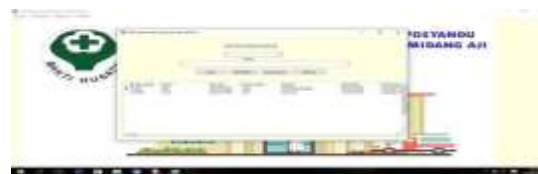

Gambar 15. Tampilan *Form* Pencarian dan Laporan Ibu Hamil

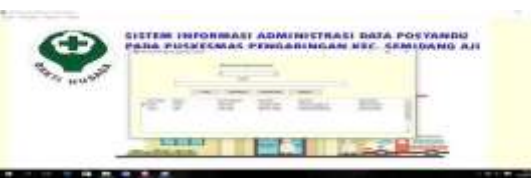

Gambar 16. Tampilan *Form* Pencarian dan Laporan Lansia

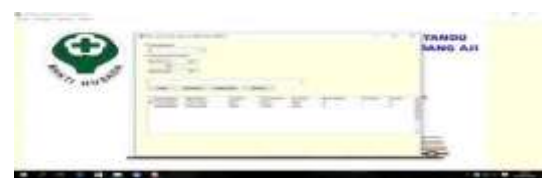

Gambar 17. Tampilan Pencarian dan Laporan Pemeriksaan Balita

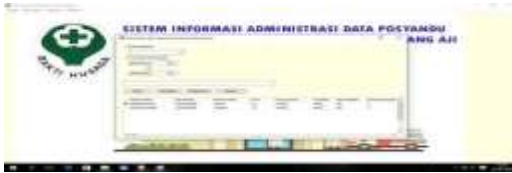

Gambar 18. Tampilan *Form* Pencarian dan Laporan Pemeriksaan Ibu Hamil

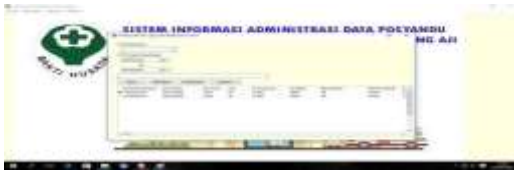

Gambar 19. Tampilan *Form* Pencarian dan Laporan Pemeriksaan Lansia

# **Pembuatan** *Database* **Pada** *Mixrosoft Access*

a. Jalankan *Microsoft Access 2007.* Klik

menu *file,* kemudian pilih *New.*

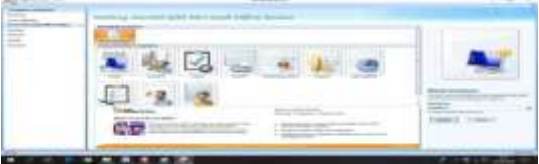

Gambar 20. Tampilan Microsoft Access

- b. Di bagian *new file,* pilih *blank* d*atabase, create,* masukkan nama database sesuai yang diinginkan, lalu klik tombol *create*
- c. Pastikan jendela *database* terbuka, lalu kemudian Pilih *Create Table Design*.
- d. Pada bagian *field name* ketikan nama-nama *field* sesuai dengan struktur *field* pada bab sebelumnya. Pada bagian *Data type* tentukan tipe data untuk masing-masing *field.*
- e. Tentukan ukuran *field* pada bagian *field size,* kemudian tentukan format, khususnya untuk *field* dengan *type date/time.*
- f. Jika selesai, simpan dengan klik tombol save.

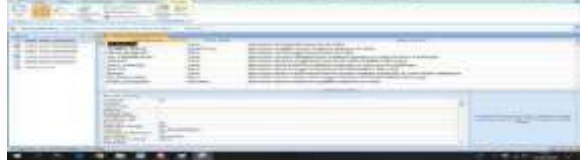

Gambar 21. Tampilan Pembuatan Table dan Field Microsoft Access

- 2. **Pembuatan Menu Form Pada Sistem Informasi Administrasi Data Posyandu Pada** *Delphi Embarcadero XE2*
- a. Langkah pertama Buka dan jalakan aplikasi *Delphi Embarcadero XE* 2.
- b. Jika telah di buka akan muncul tampilan sebagai berikut :

|                 | milionoadero                              |            |
|-----------------|-------------------------------------------|------------|
| 51.00<br>$\sim$ | <b>Washington</b><br><b>ANTIQUES</b><br>÷ | $\sim$<br> |

Gambar 22. Tampilan Awal *Embarcadero XE* 2

c. Setelah terbuka, lalu buat aplikasi baru dengan cara klik *File>New>VCL Application-Delphi*, maka akan muncul tampilan sebagai berikut :

| T.                       |
|--------------------------|
|                          |
| <b>Profit Belleville</b> |
|                          |

Gambar 23. Tampilan Awal Form Embarcadero XE 2

#### 3. **Pembuatan** *Form Login*

a. Langkah pertama, buka aplikasi *delphi embarcadero*.

b. Setelah terbuka, buat program baru dengan mengklik *File>New>VCR Form-Delphi*, maka akan muncul tampilan sebagai berikut:

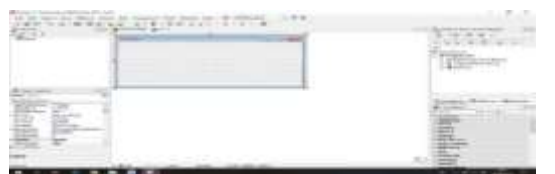

Gambar 24. Tampilan *Form* Baru

c. Jika selesai simpan dengan cara klik File>Save All untuk menyimpan program sepenuhnya.

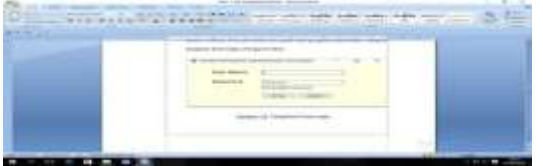

Gambar 25. Tampilan *Form Login*

### 4. **Membuat Form Main Menu Utama**

- a. Langkah selanjutnya kita membuat *Form* main menu
- b. Ambil komponen dengan mengetik Main Menu pada kolom cari dari *Menu Standard Tool Palette* lalu double *klik Main Menu.*

| __<br>- |     |
|---------|-----|
| B       | . . |

Gambar 26. Tampilan *Main Menu* (Menu Utama)

c. Ketikan nama-nama data sub menu yang akan di tampilkan dengan menginputkannya di *propertis>caption*

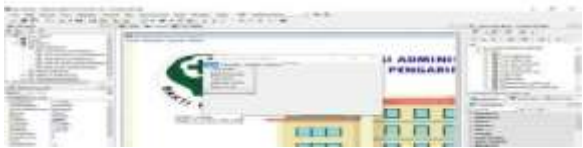

Gambar 27. Tampilan Pembuatan *Sub-Menu* Pada Menu Utama

d. Untuk background gunakan komponen image pada *Menu Tab Additional Tool Palette,* atur *propertis stretch* menjadi true kemudian *propertis align* diberi nama *all client* untuk menyesuaikan ukuran gambar dengan ukuran *Form.*

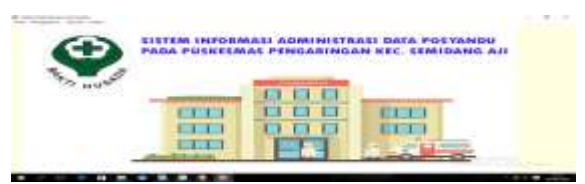

Gambar 28. Tampilan Menu Utama

## 5. **Pembuatan Form Input Data**

*Form input* data digunakan untuk melakukan penginputan data-data sistem sistem informasi simpan pinjaman. Adapun langkah-langkah membuatnya sebagai berikut :

a. Masih di *project* yang sama, buat *form* baru dengan cara Klik *File*>*New*>*VCL Form-Delphi*.

| the first state of the property and the property of the con-<br>SAN APRILLED TO BE | $-1.5$ 700 $-10.5$ |    |
|------------------------------------------------------------------------------------|--------------------|----|
|                                                                                    |                    |    |
| ----                                                                               |                    | -- |
| 鋤                                                                                  |                    |    |

Gambar 29. Tampilan *Form* Baru

- b. Lalu desain *form* sesuai kebutuhan.
- c. Setelah selesai desain form, masukan komponen *ADOTable* dan Data *Source* pada menu komponen *tool pallete.*
- d. Lalu pada bagian propertis *ADOTable,* pilih *conneting string,* maka akan muncul kotak dialog baru lalu pilih build.

|   | ale central for the car<br>z<br>÷<br>$\frac{1}{2} \left( \frac{1}{2} \right) \left( \frac{1}{2} \right) \left( \frac{1}{2} \right)$ | and the second                              |
|---|----------------------------------------------------------------------------------------------------|---------------------------------------------|
|   |                                                                                                    | ×<br>in the<br>-                            |
|   |                                                                                                    | <b>Control</b><br>--<br>-                   |
| E | <b>State</b><br>-                                                                                                    | ٠<br><b>CONTRACTOR</b><br><b>CONTRACTOR</b> |

Gambar 30. Tampilan *Form Inpu*t Data

e. Selanjutnya akan muncul kotak dialog build lalu pilih *Microsoft Jet 4 OLE DB Provider*>Klik OK.

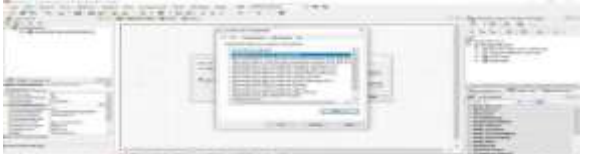

Gambar 31.Tampilan Kotak Dialog Build Pada Connection String

- f. Lalu pilih dan sambungkan database dengan *ADOTable*>Klik Ok.
- g. Setelah selesai pilih *table name* pada bagian propertis dengan *table* yang di perlukan,
- h. Matikan *Login Prompt* pada Propertis menjadi *False.*
- i. Lalu *Connected* di aktifkan menjadi *True.*
- j. Setelah selesi, pilih komponen *data source* yang telah di masukan ke form, lalu setting data source dengan *ADOTable.*

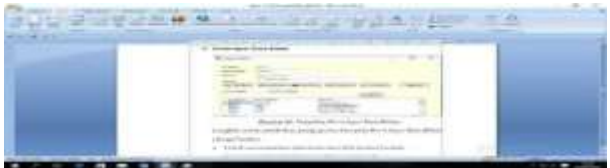

Gambar 32. Tampilan Form Input Data

6. **Pembuatan Form Transaksi Pemeriksaan**

*Form* Transaksi data digunakan untuk melakukan penginputan data-data sistem sistem informasi simpan pinjaman. Adapun langkah-langkah membuatnya sebagai berikut :

a. Masih di projek yang sama, buat form baru dengan cara Klik File>New>VCL Form-Delphi.

| -3500<br>234                                                                                                    | <b>The Contract of the Contract of the Contract of the Contract of the Contract of the Contract of the Contract of the Contract of The Contract of The Contract of The Contract of The Contract of The Contract of The Contract </b> | $=$  | the property of the control of            |
|----------------------------------------------------------------------------------------------------|----------------------------------------------------------------------------------------------------|------|-------------------------------------------|
|                                                                                                    |                                                                                                    |      | --<br>$-2000$                             |
| ____                                                                                                    |                                                                                                    | n er |                                           |
| ÷<br>董<br><b>College</b><br><b>Lease</b>                                                                                                    |                                                                                                    |      | $-$                                       |
| <b>The State Corporation</b><br>$\frac{1}{2} \left( \frac{1}{2} \right) \left( \frac{1}{2} \right) \left( \frac{1}{2} \right)$<br><b>Scotting</b><br><b>COMMERCIAL</b> |                                                                                                    |      | Ē.                                        |
| .<br>n.                                                                                                    | the first product of the same product of the control and the control of the control of the control of the control of                                                                                                    |      | <b>Ballystown</b><br><b>STRIP</b><br>$-1$ |

Gambar 33. Tampilan *Form* Baru

- b. Desain *form* sesuai kebutuhan.
- c. Setelah selesai desain *form,* masukan komponen *ADOTable* dan data Source pada menu Tampilan Form Baru Komponen Tool *pallete.*
- d. Lalu pada bagian propertis *ADOTable,* pilih *connection string,* maka akan muncul kotak dialog baru lalu pilih build.

|                                         | -                    |                        |               |                                           |
|-----------------------------------------|----------------------|------------------------|---------------|-------------------------------------------|
|                                         |                      |                        |               |                                           |
| and the state control and<br>-----<br>- |                      | --                     |               | of the statement<br>$-$<br><b>COLLEGE</b> |
| --<br>----                              |                      |                        |               | ÷                                         |
|                                         | de de contenir losse |                        | -<br>۰        |                                           |
| $\overline{\phantom{a}}$                |                      | <b>TOTAL</b><br>$-111$ | Bornic (www.) |                                           |
|                                         |                      |                        | $-111$        |                                           |
| ----<br>$-$                             |                      |                        |               | Ē                                         |
|                                         |                      |                        |               |                                           |
|                                         |                      |                        | $\sim$        |                                           |

Gambar 34. Tampilan *Connetion String*

e. Selanjutnya akan muncul Kotak dialog build lalu pilih *Microsoft Jet 4 OLE* DB Provider>Klik Ok.

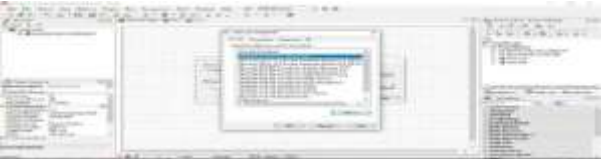

Gambar 35. Tampilan Kotak Dialog Build Pada Connection String

- f. Lalu pilih sambungkan *database* dengan *ADOTable*>Klik Ok.
- g. Setelah selesai pilih *table name* pada bagian propertis dengan *table* yang diperlukan.
- h. Matikan *Login Prompt* pada properties menjdi *False.*
- i. Lalu *connected* di aktifkan menjdi *True.*

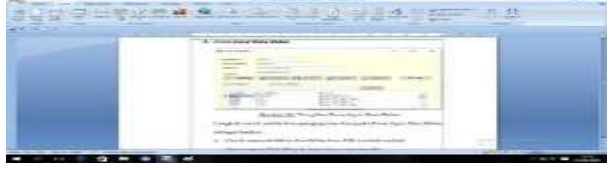

Gambar 36. Tampilan Form Input Data

- 7. **Membuat Form Transaksi Pemeriksaan**
	- Langkah-langkah dalam membuat form pencarian dan laporan adalah sebagai berikut:
- a. Seperti halnya *form input* data ataupun transaksi pemeriksaan, pertama yaitu membuat form baru terlebih dahulu dengan cara klik File>New>VCL Form-Delphi.

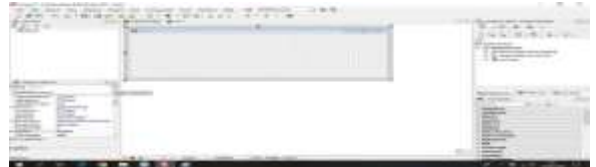

Gambar 37. Tampilan Form Baru

b. Desain *form* sesuai kebutuhan.

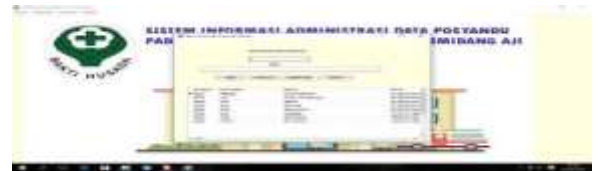

Gambar 38. Tampilan Form Pencarian laporan

- c. Selanjutnya masukan komponen *ADOQuery.*
- d. Sambungkan *ADOQuery* dengan database dengan setting pada bagian *properties SQL.*

e. Masukkan kode menyambungkan database dengan ADOQuery dengan contoh seperti gambar berikut: Gambar 39. Tampilan *String List* Editor

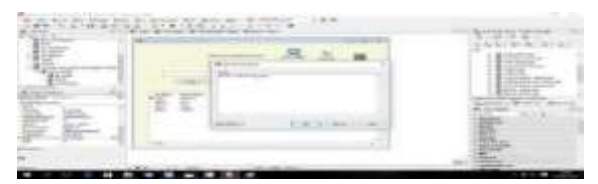

- f. Selanjutnya, pada bagian *active* di *propertis* centang menjadi *True.*
- g. Masukkan komponen Data Source pada bagian tool palette, dan setting *ADOQuery* pada Data Source.
- h. Untu membuat laporan pada form pencarian dan laporan, masukan komponen *CrystalReport.*

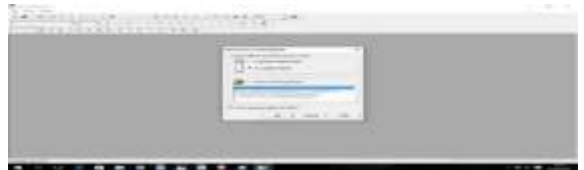

Gambar 40. Tampilan Awal *Crystal Report*

- i. Lalu pilih database yang ingin di jadikan laporan
- j. Setelah selesai dipilih, desain laporan sesuai kebutuhan.

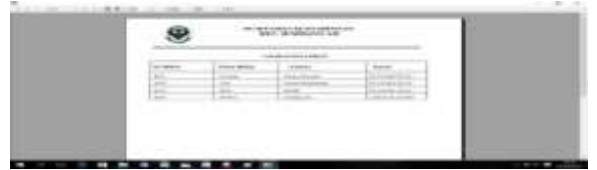

Gambar 41. Tampilan Laporan pada *Crystal Report*

### **SIMPULAN**

Dari hasil perancangan sampai dengan pembuatan Sistem Informasi Administrasi Data Posyandu pada Puskesmas Pengaringan Kecamatan Semidang Aji Menggunakan *Microsoft Access* 2007 dan *Embarcadero XE 2*, dapat disimpulkan :

- 1. Pembuatan sistem informasi bisa menggunakan database *di Microsoft Office Acces* 2007 dan *Embarcadero EX* 2 untuk pembuatan *Interfacenya.*
- 2. Pengoperasian sistem informasi ini yang pertama adalah sebelum masuk ke menu *user* wajib mengisi *username* dan password pada form login, selanjutnya *user* akan masuk pada menu utama.
- 3. Sistem informasi harus di dukung dengan desain tampilan yang menarik agar pengguna sistem lebih nyaman dalam mengoperasikannya.
- 4. Proses pembuatan sistem informasi harus dengan logika dan *listing program* yang tepat dan lengkap agar penggunaannya lebih optimal.
- 5. Dengan adanya sistem informasi administrasi data ini diharapkan dapat mempercepat serta mempermudah dalam pengelolaan data.

#### **DAFTAR PUSTAKA**

- George.R.Terry, Prinsip-prinsip Manajemen, Terj. J. Smith, (Jakarta: Bumi Aksara, 1993)
- Lexy. J. Moleong, Metode Penelitian Kualitatif, (Bandung: Remaja Rosda Karya, 2007) 6
- Moh Nazir, Metode Penelitian, (Bogor: Galia Indonesia, 2009) hal 54
- Rachmat Kriyantono, Teknik Praktis Riset Komunikasi (Jakarta: Kencana, 2007) ,41
- Sutabri, Tata. 2005. *Sistem Informasi Manajemen*, Yogyakarta : Andi Offset.